## Run Tips for Pay Period

Last Modified on 10/24/2019 7:03 am MDT

Initiate the Tips pool from the Schedule (ie FOH), for week that falls within the pay period.

## Select **Pay Period Tips** as shown below

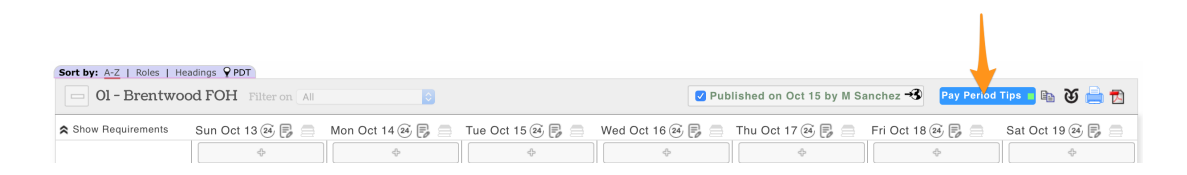

## When prompted, select**Tip Pooling**

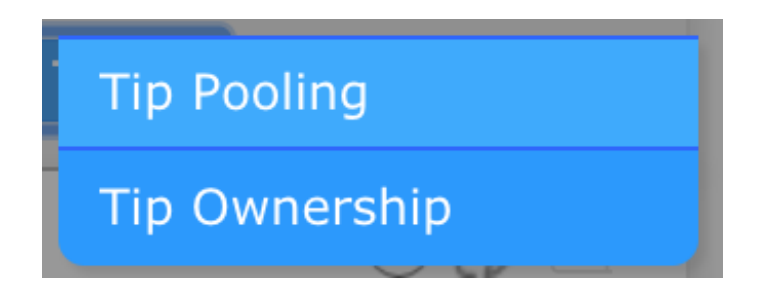

From the Template dropdown menu, select both**Tip Pool** and**Declared Cash**, and press **Apply**

 $\overline{1}$ 

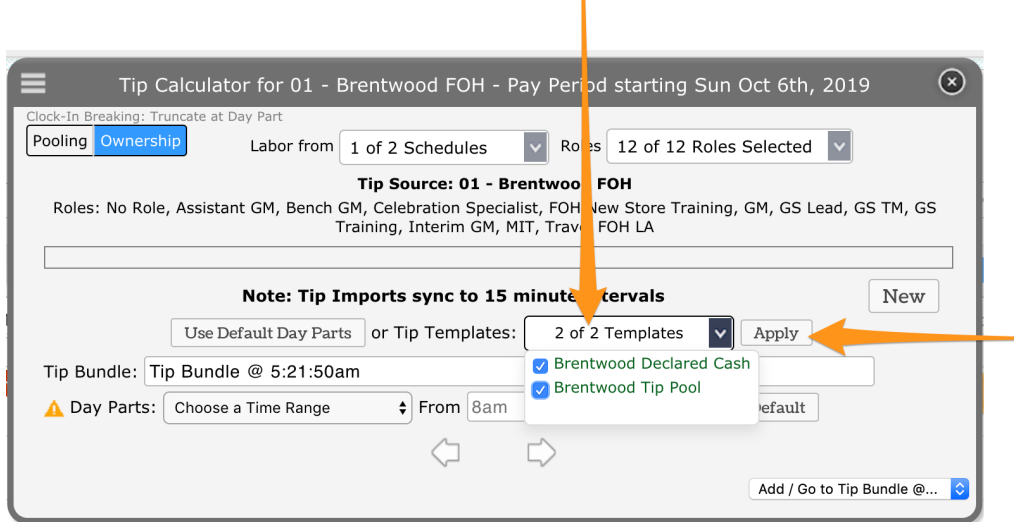

After the Templates have run, you will see the following in the**Tips Navigator** window

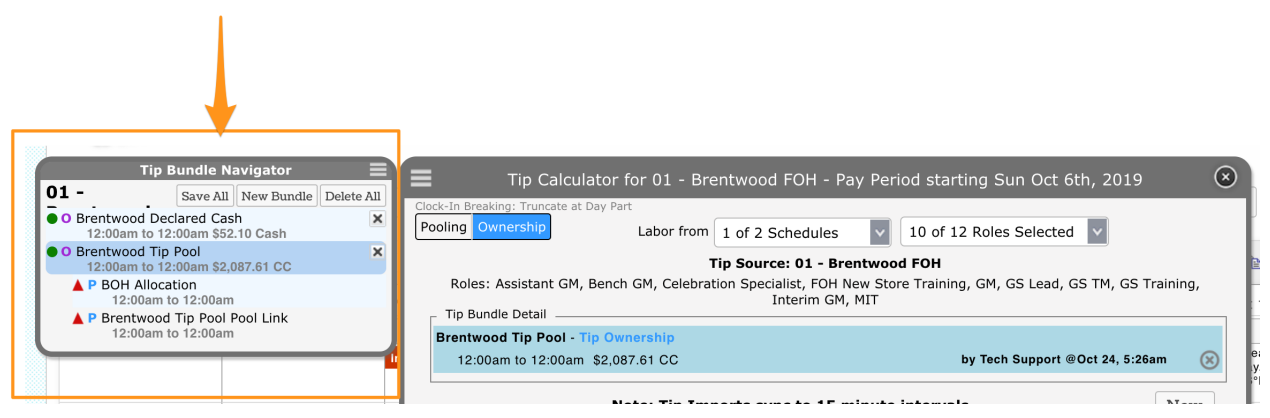

From the Navigator, select**Tip Pool** (the outdented row as shown below)

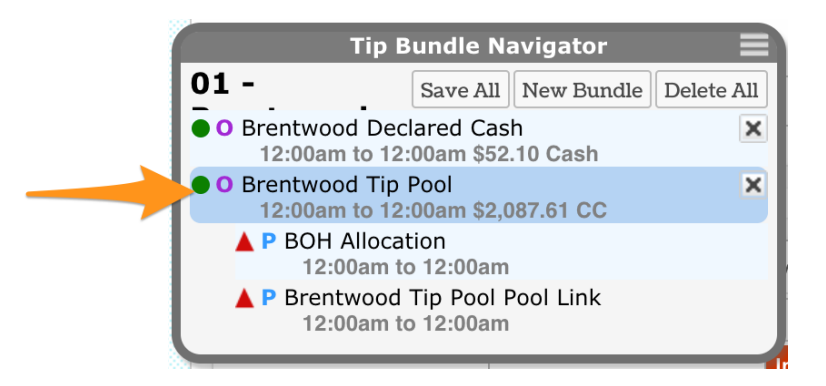

You will see all source tips gathered from the pay period (this is NOT the pool)

- Observe the Total at the bottom. This number should be audited against the POS
- Observe the allocation that will go to another department (ie BOH)
- If the Total needs to be adjusted, use the override fields and SAVE, or contact support@dolcesoftware.com for assistance

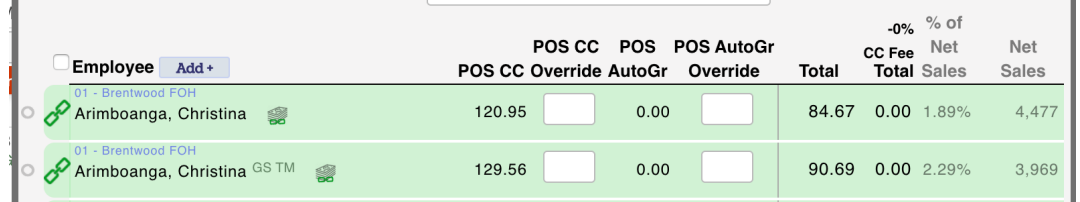

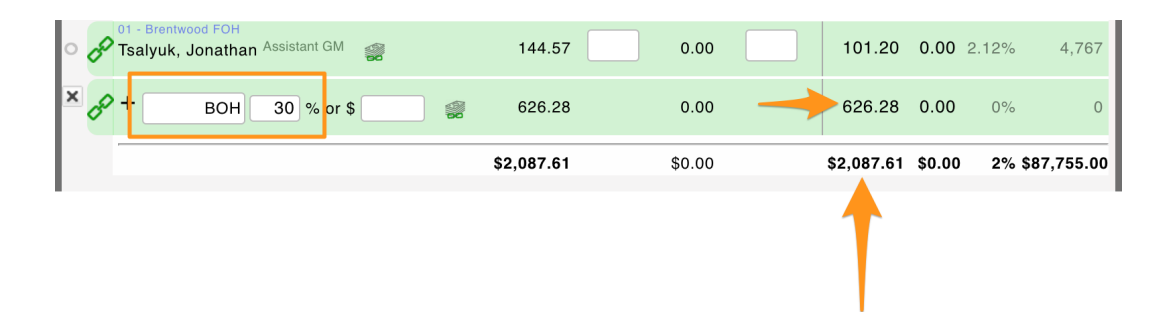

Next click either of the Pools (the indented rows with Red Triangles - indicating an un-saved status)

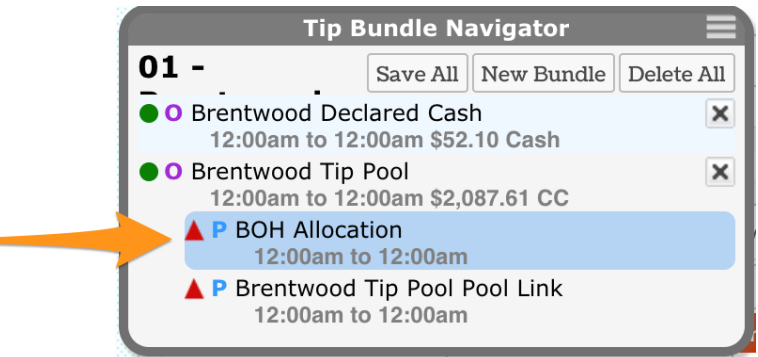

Observe each pool and **Save**

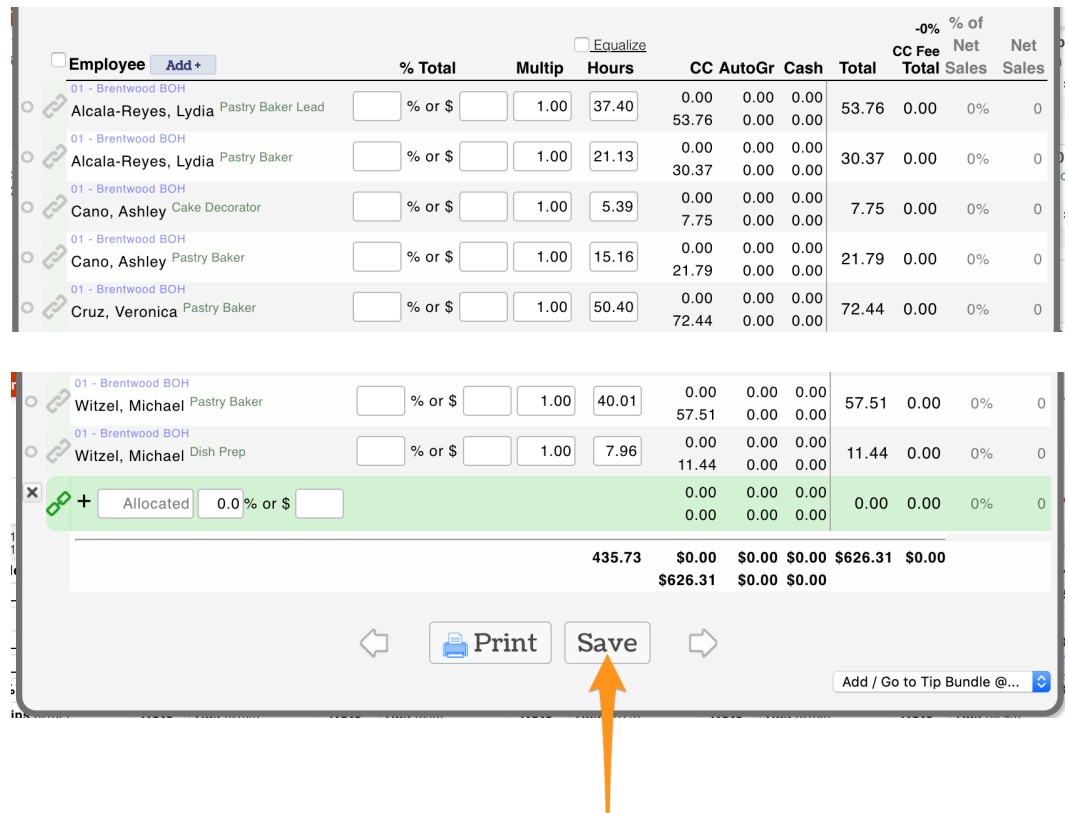

You will now see that the**Red Triangles** have converted to**Green Circles**, indicating that all pools are saved.

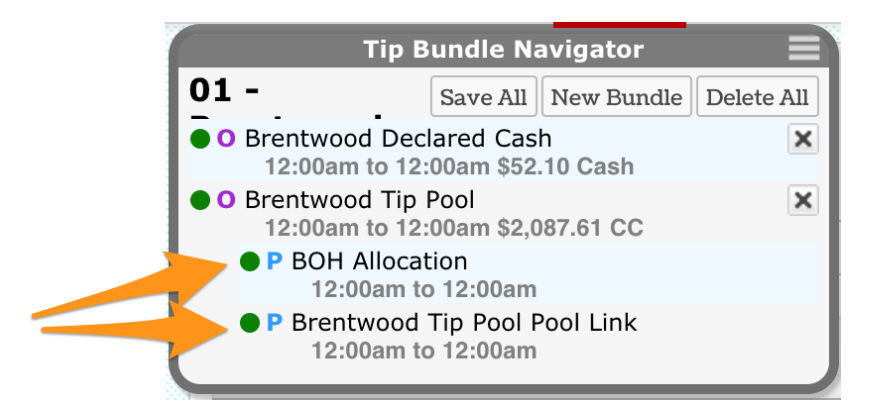

To observe Declared Cash, click the row**Declared Cash**

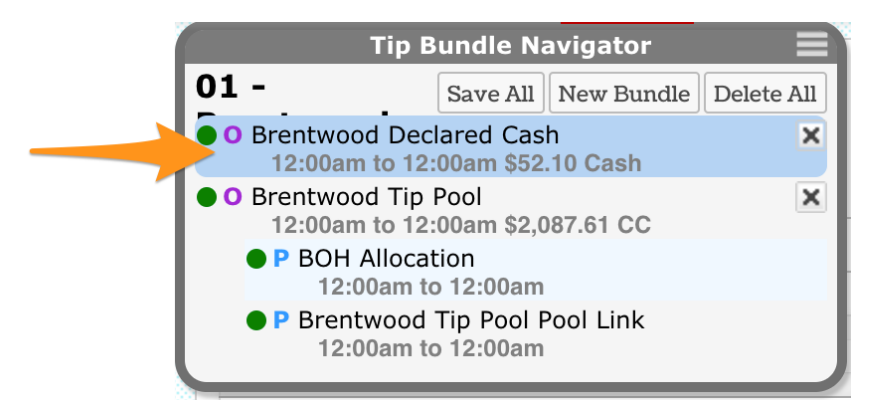

Observe the POS Declared column. Use the override field and Save if an adjustment needs to be made.

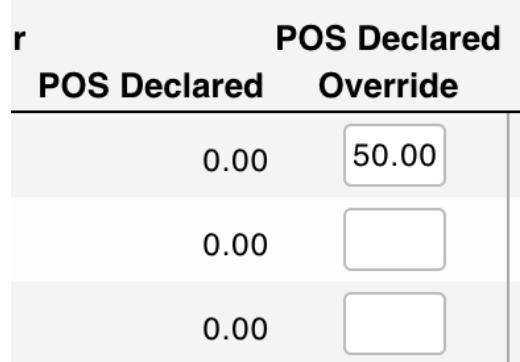

NOTE: To view or edit tips at a future time, do NOT re-run the template, simply click on the saved tips from the Tips Navigator.

NOTE: Tips should be run after all time punches have been corrected and approved. If time punches change, then Tip Bundles must be deleted and rerun.

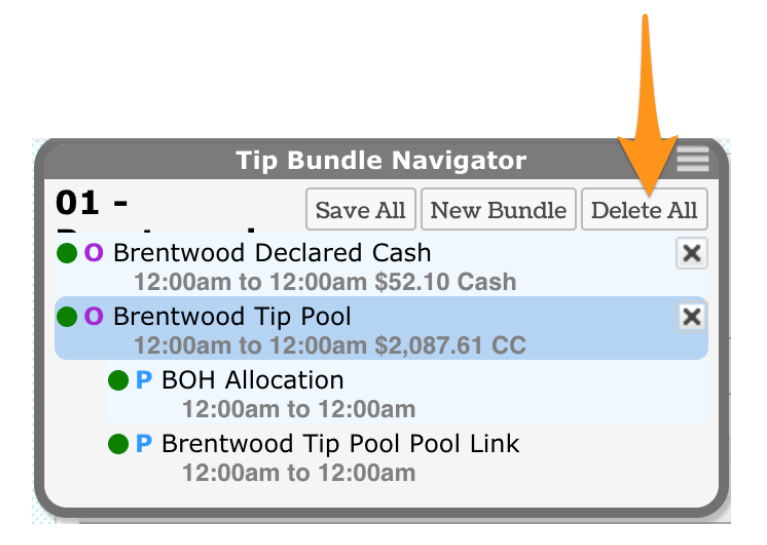